## **Como adicionar links a um slideshow?**

O utilizador do eGO ao personalizar o seu site tem a possibilidade de adicionar links a diferentes elementos, como um slideshow de imagens.

..................................................................................................................................................................

Para isso deverá realizar os seguintes passos:

**1:** Faça scroll down e aceda ao separador 'Websites' dentro do seu eGO;

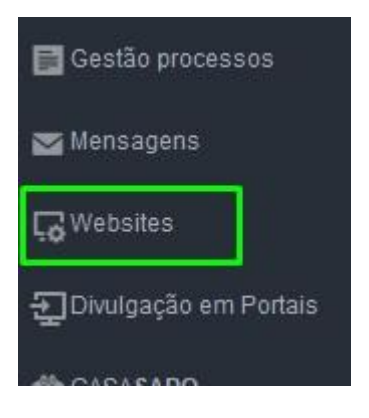

**2:** O slideshow do seu site é constituído por vários elementos, como por exemplo, a imagem, o texto principal ou o botão de '**Saber mais**'.

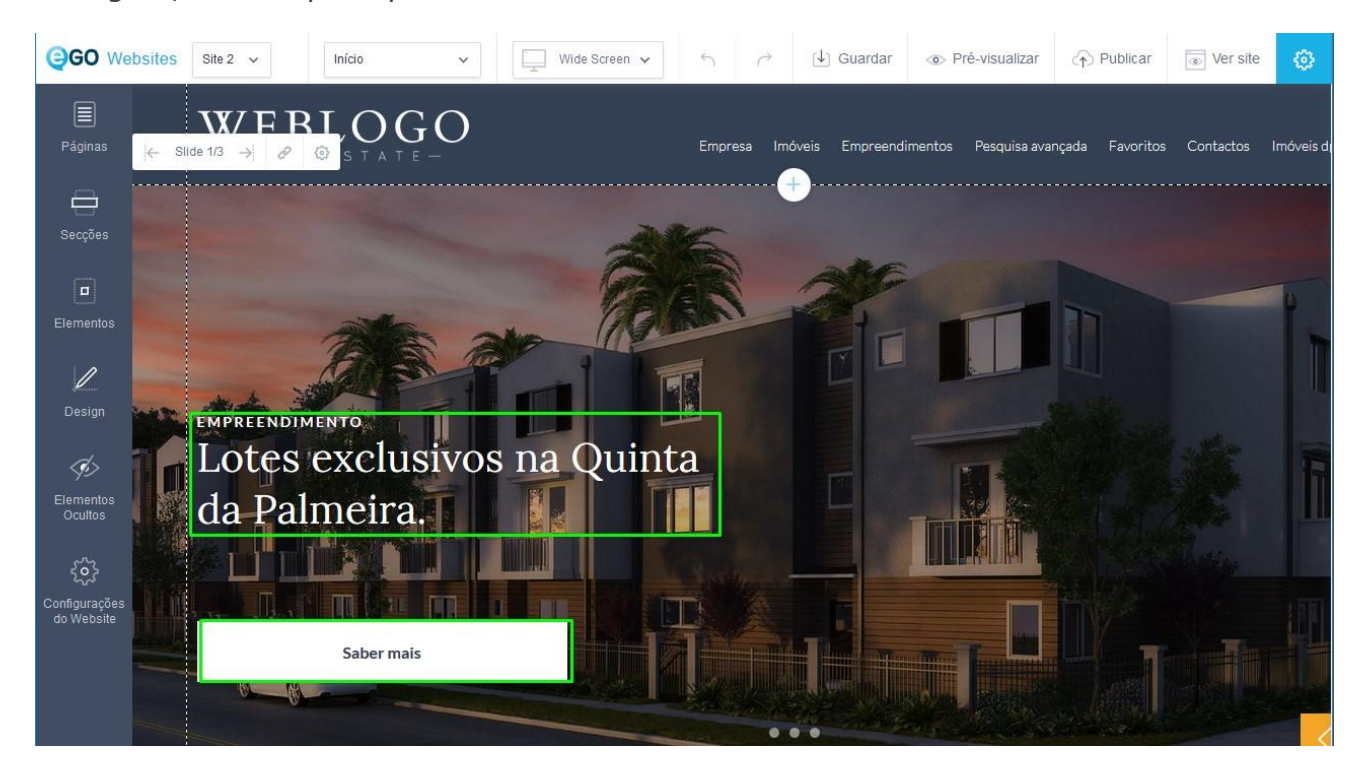

**3:** Poderá colocar links nestes dois elementos do slideshow, bastando clicar em cima de um dos elementos, por exemplo, no botão '**Saber mais**'. Será aberta uma pequena janela onde deve clicar na opção de hiperligação.

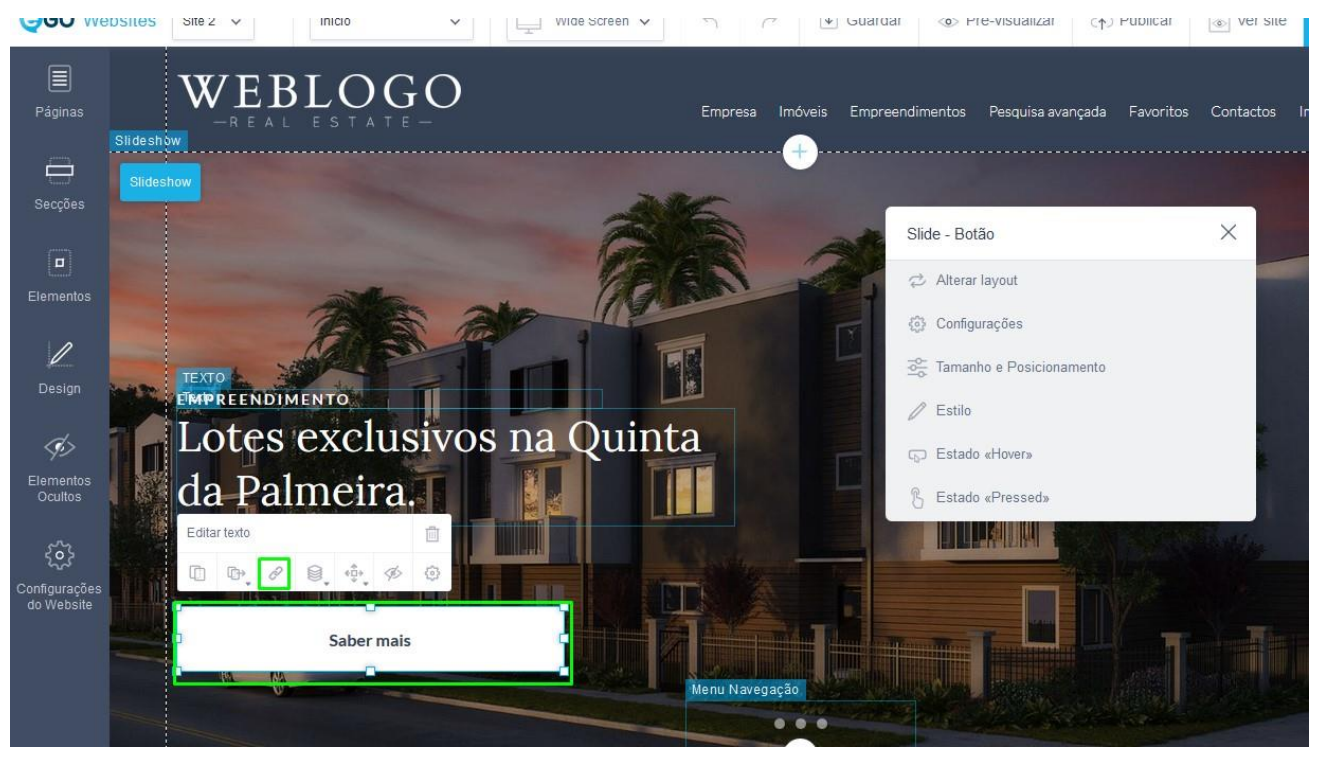

**4:** Em seguida, escolha de entre as opções disponíveis a que mais se adequa ao link que pretende.

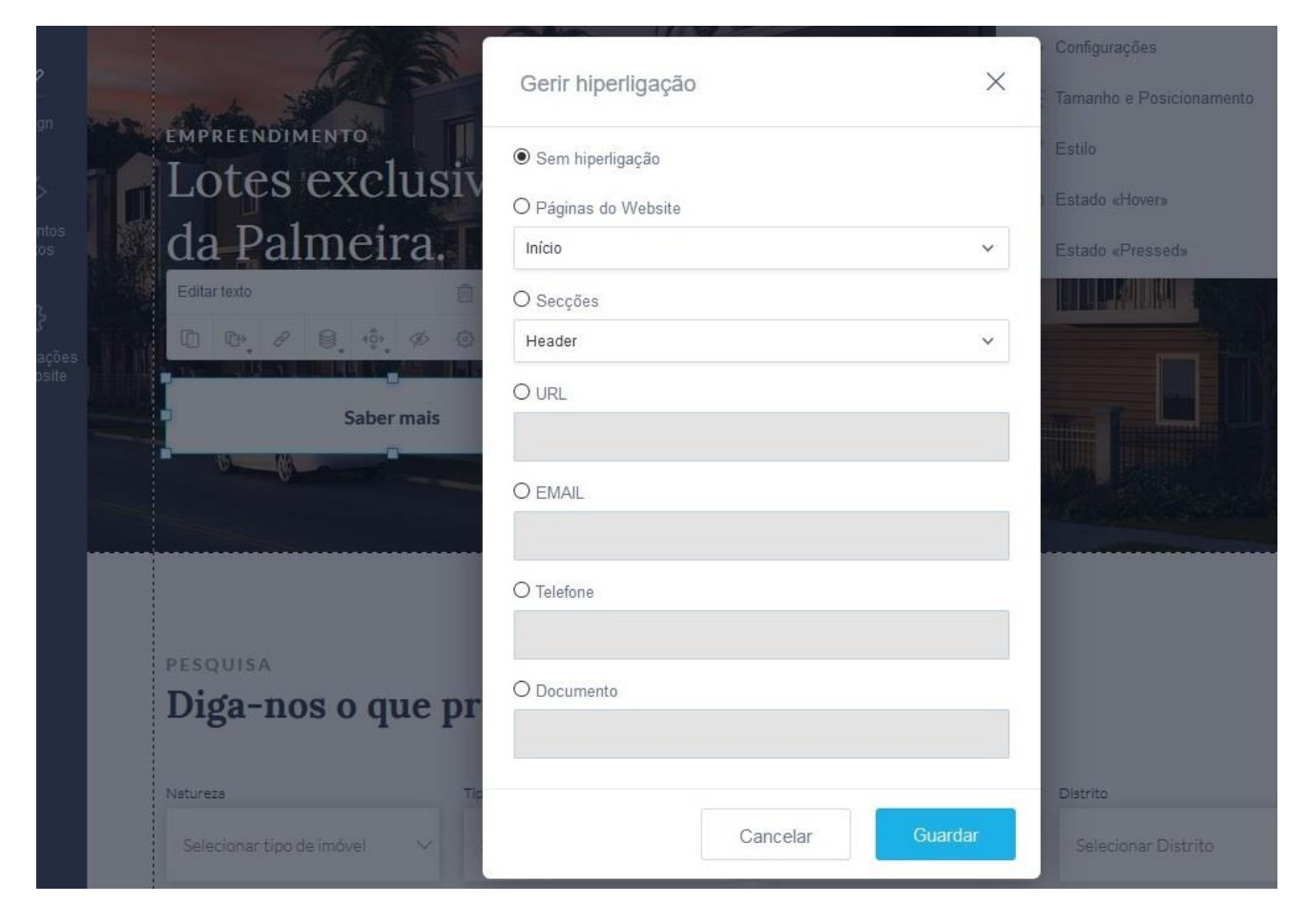

- **Página de Website:** Poderá criar uma ligação diretamente para uma das páginas já criadas no seu site imobiliário.

- **Secções:** Criará uma hiperligação para uma das secções já cridas no seu site imobiliário.

- **URL:** poderá adicionar um link externo

- **Email:** Adiciona um endereço de email como hiperligação (ao ser clicado em dispositivos móveis será aberta a aplicação principal de envio de email do dispositivo.)

- **Telefone:** Adiciona um endereço de email como hiperligação (ao ser clicado em dispositivos móveis será aberta a aplicação principal de chamadas telefónicas do dispositivo)

- **Documento:** Cria uma hiperligação para um documento carregado por si.

**Saiba mais em:** [http://academia.egorealestate.com](http://academia.egorealestate.com/) 

.................................................................................................................................................................

**Questões:** [support@egorealestate.com](file:///C:/Users/carolina.neto/Downloads/00-%20Academia/Academia%20eGO%20Real%20Estate/AcademiaS/Academia%20varios/Academia%20Geral%20-%20Para%20organizar/Zé/Academia-Passo%201/support@egorealestate.com)